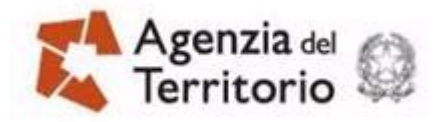

# **GUIDA OPERATIVA**

**APPLICAZIONE CREAXML PER LA CREAZIONE DEI FILE DELLE SEGNALAZIONI L.80/2006 ART.34 QUINQUIES** 

> **14 Luglio 2011**  DOC. ES-31-IS-07

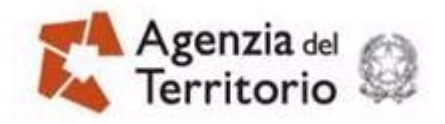

Guida operativa – Applicazione CreaXml per la creazione dei file delle segnalazioni L.80/2006 art.34 quinquies PAG. 2 DI 30

14 LUGLIO 2011

## **INDICE**

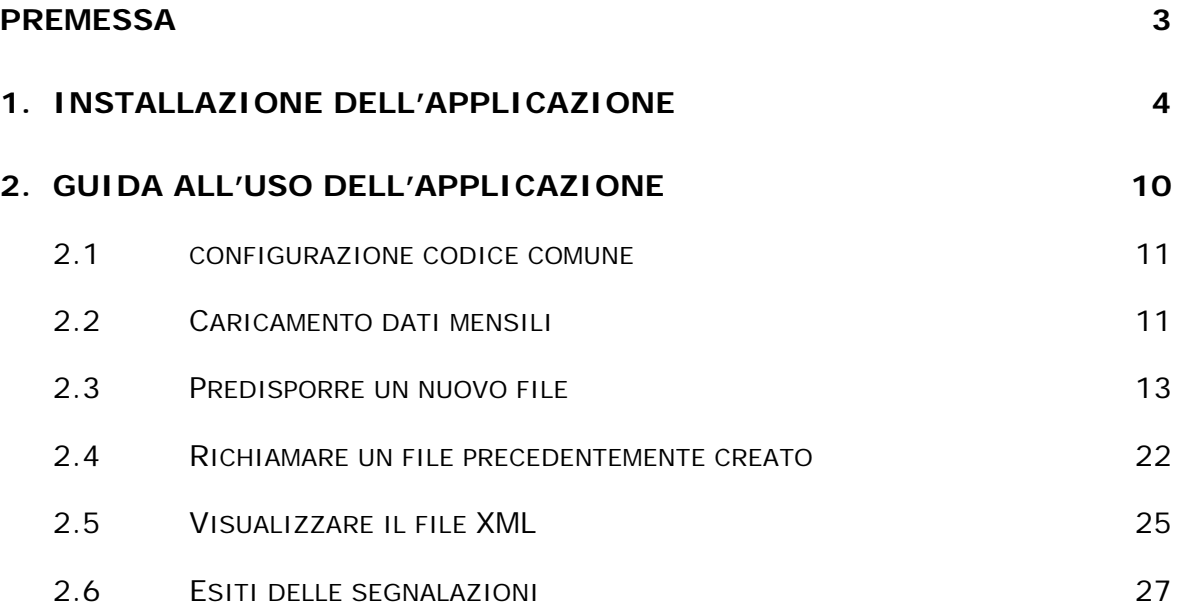

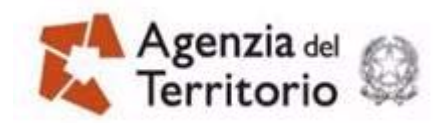

Guida operativa – Applicazione CreaXml per la creazione dei file delle segnalazioni L.80/2006 art.34 quinquies et al. et al. et al. 3 DI 30

14 LUGLIO 2011

#### **PREMESSA**

L'applicazione costituisce un ausilio per i Comuni che, non disponendo di applicazioni proprie o di mercato per la gestione degli adempimenti previsti dall'articolo 34 quinquies della legge 80 del 2006, utilizzano il pacchetto CreaXml per la predisposizione dei file contenti le segnalazioni da inviare all'Agenzia.

Si configura come una versione successiva del prodotto precedentemente citato in quanto integra le funzioni di inserimento dati con funzioni di navigazione e visualizzazione delle informazioni messe a disposizione del comune dall'agenzia e, all'interno di queste, sostituisce la logica dell'inserimento (data-entry) con la selezione delle informazioni che, a valle dei controlli e sulla base delle informazioni disponibili al comune, sono risultate incoerenti o coerenti.

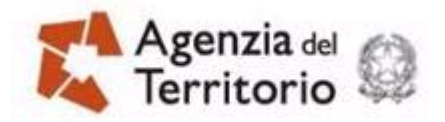

Guida operativa – Applicazione CreaXml per la creazione dei file delle segnalazioni L.80/2006 art.34 quinquies **PAG.** 4 DI 30

14 LUGLIO 2011

## **1. INSTALLAZIONE DELL'APPLICAZIONE**

I requisiti per una corretta installazione e utilizzo dell'applicazione sono i seguenti:

#### **Requisiti hardware**

- Personal Computer con processore pentium o superiore;
- Personal Computer con la disponibilità di memoria RAM di 64 Mb;

#### **Requisiti software**

- Sistema operativo Windows a 32 bit;
- RunTime Java. Se non già presente nel Personal Computer, è necessario scaricare la Java Virtual Machine dal sito dell'Agenzia del Territorio.
- Software per la lettura di file in formato PDF.

Per eseguire l'installazione dell'applicazione è necessario effettuare il download del software "creaXML.exe" dal sito dell'Agenzia del Territorio.

Per installare l'applicazione le operazioni da fare sono le seguenti:

- ⋅ scaricare dal sito dell'Agenzia il file "creaXML.exe" che permetterà l'installazione della procedura.
- eseguire il software scaricato. La procedura di installazione si apre con la finestra seguente (fig.1):

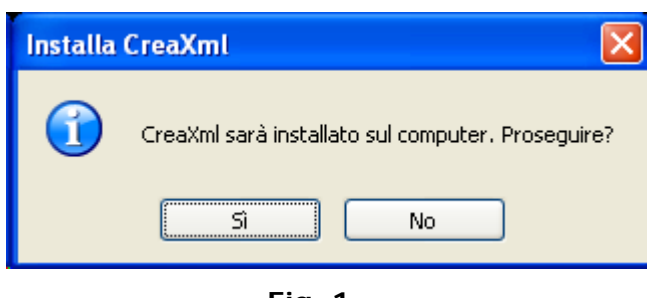

**Fig. 1** 

⋅ Premendo il tasto "Sì" si passa alla schermata di presentazione (fig.2):

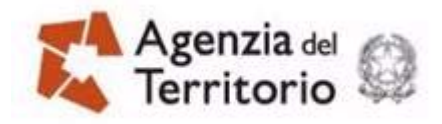

14 LUGLIO 2011

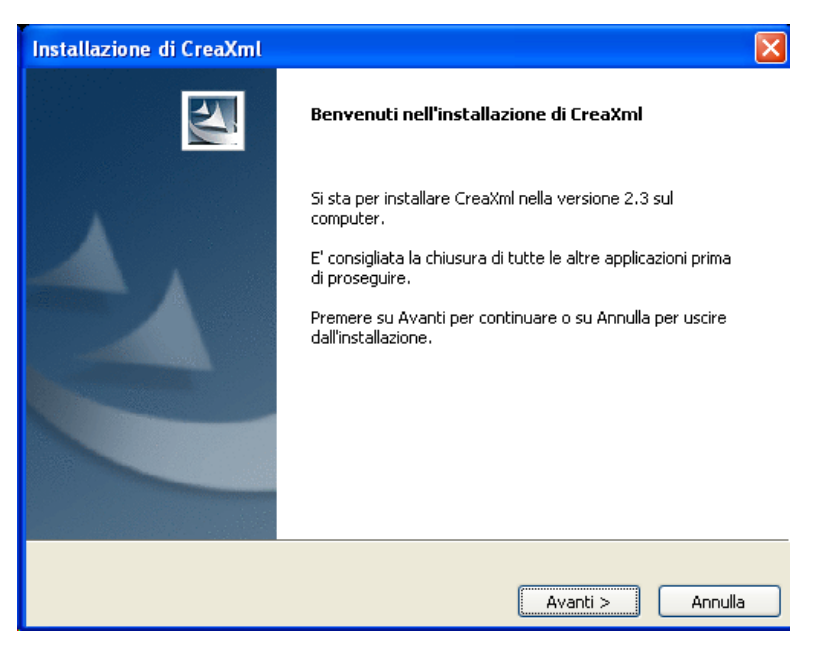

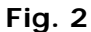

⋅ Sulla finestra seguente viene chiesta la cartella nella quale si vuole installare il software, cliccando sul bottone 'Sfoglia' si apre la finestra per permette di selezionare la cartella desiderata (fig.3):

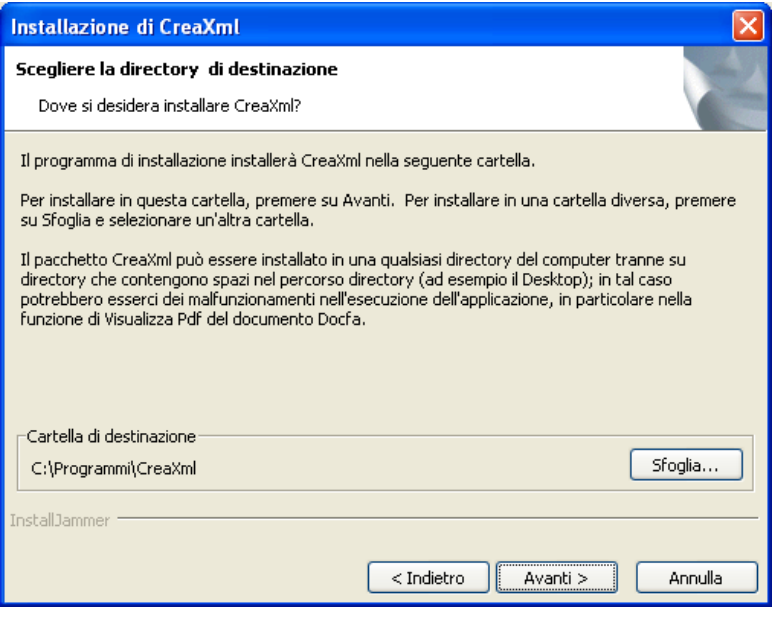

**Fig. 3** 

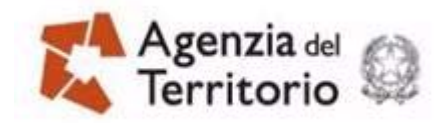

14 LUGLIO 2011

⋅ Il pacchetto CreaXml può essere installato in una qualsiasi directory del computer tranne su directory che contengono spazi nel percorso directory (ad esempio il Desktop); in tal caso potrebbero esserci dei malfunzionamenti nell'esecuzione dell'applicazione, in particolare nella funzione di Visualizza Pdf del documento Docfa; si arriva quindi alla schermata di controllo delle impostazioni selezionate prima della copia effettiva dei file sul Personal Computer (fig.4):

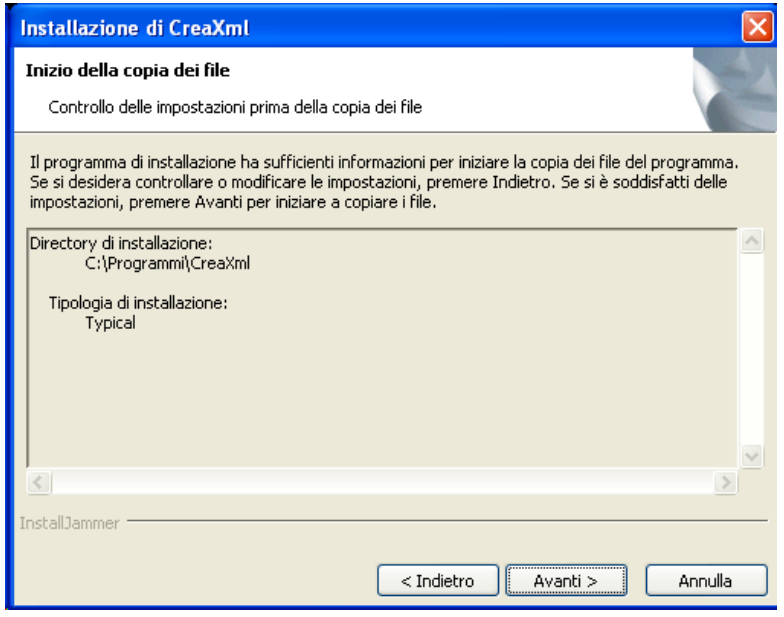

**Fig. 4** 

⋅ Proseguire con il bottone avanti per completare l'installazione (fig.5):

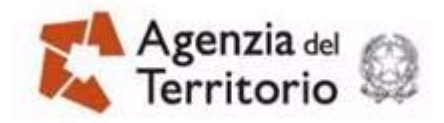

Guida operativa – Applicazione CreaXml per la creazione dei file delle segnalazioni L.80/2006 art.34 quinquies eglise est est est est est electricity PAG. 7 DI 30

14 LUGLIO 2011

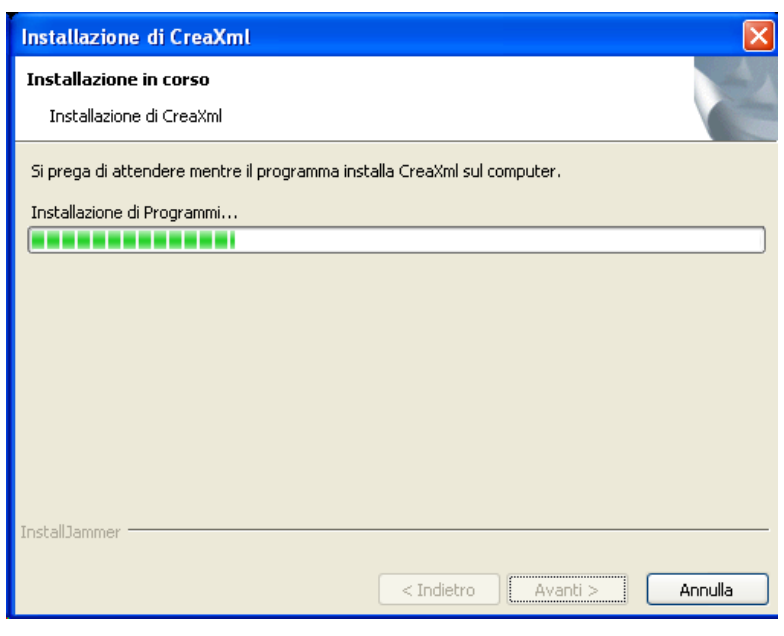

**Fig. 5** 

⋅ Al termine dell'installazione (fig.6), l'applicazione è eseguibile dalla lista dei programmi da START – Programmi , come indicato nella figura seguente (fig.7):

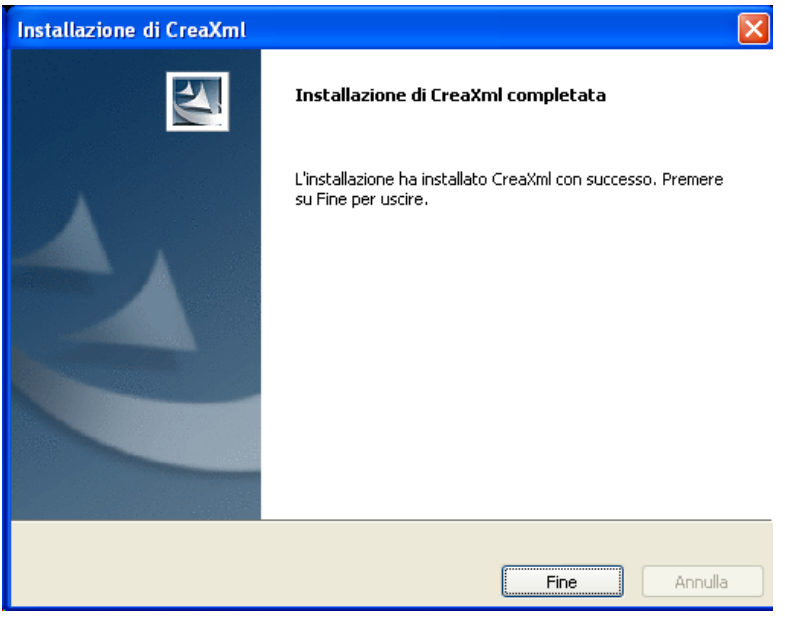

**Fig. 6** 

![](_page_7_Picture_0.jpeg)

Guida operativa – Applicazione CreaXml per la creazione dei file delle segnalazioni L.80/2006 art.34 quinquies et al. et al. et al. 8 DI 30

14 LUGLIO 2011

![](_page_7_Picture_3.jpeg)

![](_page_7_Figure_4.jpeg)

L'installazione dell'applicazione nella directory specificata al momento dell'installazione ha creato le cartelle visualizzate nella figura seguente:

![](_page_7_Picture_63.jpeg)

#### **Fig. 4**

In particolare nella cartella 'COMUNI' è presente il file comuni.txt che contiene l'elenco di tutti i comuni catastali. Nell'applicazione è disponibile la funzione 'Configurazione comune' che permette di selezionare il comune su cui si intende

![](_page_8_Picture_0.jpeg)

Guida operativa – Applicazione CreaXml per la creazione dei file delle segnalazioni L.80/2006 art.34 quinquies **PAG.** 9 DI 30

14 LUGLIO 2011

lavorare per inserire le segnalazioni. Questa funzione utilizza il file comuni.txt per controllare l'esistenza del comune inserito, che sarà poi utilizzato per il caricamento dei dati e per la definizione del nome del file delle segnalazioni. Qualora il comune digitato non fosse presente<sup>1</sup>, nel file comuni.txt può essere inserito un record, con un qualsiasi editor, contenente CodiceComune|Dizione|TargaProvincia (esempio: C136|CASTELLANETA|TA).

I file CodiceComune\_NNNN.ZIP contenenti le segnalazioni verranno posizionati, una volta creati, nella cartella OUTPUT. Da qui potranno essere prelevati per essere inviati all'ufficio competente attraverso il portale.

Nella medesima cartella saranno appoggiati dei file aventi lo stesso nome dei file delle segnalazioni ma estensione BAF. Sono file di appoggio che l'applicazione utilizza per consentire la produzione dei file delle segnalazioni in più fasi. Una volta completato il file ZIP il corrispondente file BAF può essere rimosso.

<sup>&</sup>lt;u>1</u>  $1$  La circostanza può verificarsi se la variazione circoscrizionale è stata effettuata dopo la predisposizione del file di installazione CreaXML.exe

![](_page_9_Picture_0.jpeg)

14 LUGLIO 2011

## **2. GUIDA ALL'USO DELL'APPLICAZIONE**

Per avviare l'applicazione cliccare due volte sull'icona CreaXml oppure eseguirla direttamente dalla lista dei programmi da START – Programmi - X Creaxmi

L'applicazione propone lo schermo riportato in figura 1, dal quale è possibile procedere per:

- inizializzare e/o modificare il codice comune nella configurazione dell'applicazione,
- selezionare e caricare i dati mensili scaricati dal portale dei comuni
- inserire i dati per predisporre un nuovo file,
- richiamare un file precedentemente creato per inserire e/o cancellare nuove segnalazioni,
- visualizzare i contenuti del file XML prodotto.

![](_page_9_Picture_75.jpeg)

Fig. 1

![](_page_10_Picture_0.jpeg)

14 LUGLIO 2011

# **2.1 CONFIGURAZIONE CODICE COMUNE**

Selezionare la funzione **Configurazione** 

![](_page_10_Figure_5.jpeg)

mediante il tasto visibile in alto a sinistra, per procedere alla inizializzazione del codice comune. Dopo questa operazione, l'applicazione nella fase di inserimento delle segnalazioni visualizza sempre il codice comune inserito senza doverlo ripetere. Tramite la stessa funzione è possibile modificare il codice comune.

L'applicazione propone una finestra (fig. 2) in cui è possibile digitare il codice del comune per il quale le segnalazioni devono esere predisposte e cliccare il tasto **"Seleziona**" che permette di visualizzare nella riga sottostante la dizione del comune. Confermare i dati tramite il tasto **"Applica"**.

![](_page_10_Picture_80.jpeg)

**Fig. 2** 

#### **2.2 CARICAMENTO DATI MENSILI**

Selezionare la funzione **Caricamento** 

![](_page_10_Picture_12.jpeg)

![](_page_11_Picture_0.jpeg)

Guida operativa – Applicazione CreaXml per la creazione dei file delle segnalazioni L.80/2006 art.34 quinquies **PAG. 12 DI 30** and PAG. 12 DI 30

14 LUGLIO 2011

mediante il tasto visibile in alto a sinistra, per procedere al caricamento dei file mensili scaricati dal portale dei comuni.

Questa funzione deve essere eseguita prima di procedere all'inserimento delle segnalazioni, perché consente di mettere a disposizione dell'applicazione le informazioni che sono state fornite tramite il Portale dei Comuni. La procedura consiste nella ricerca e visualizzazione delle forniture mensili che sono state scaricate dal portale e consente di scegliere quale mese elaborare. La procedura crea una copia dei file su delle directory apposite che saranno poi utilizzate dall'applicazione per l'Inserimento delle Segnalazioni.

![](_page_11_Picture_72.jpeg)

**Fig.3** 

L'applicazione propone una finestra (fig.3) divisa in due parti. Nella parte in alto "Mesi a disposizione" visualizza i mesi che sono già stati caricati. Nella parte in basso ci sono le funzioni per caricare nuovi file: selezionare nell'area Tipo Dati da Caricare quale tipologia di file si desidera selezionare e poi cliccare sul bottone **"Aggiungi"** si apre la finestra (fig.4) per la ricerca dei file sulle directory del computer**.** 

![](_page_12_Picture_0.jpeg)

14 LUGLIO 2011

![](_page_12_Picture_55.jpeg)

**Fig.4** 

Quando il file è stato selezionato verrà visualzzato nella parte "Dati Inseriti" . Dopo aver aggiunto tutte tre le tipologia di file per un mese è possibile cliccare il bottone "**Carica mese",** per poter avere a disposizione i dati per l'elaborazione delle segnalazioni.

#### **2.3 PREDISPORRE UN NUOVO FILE**

Per creare un nuovo file segnalazioni sulla finestra di fig. 5 inserire nel campo **Identificativo** il valore progressivo che servirà ad identificare il file. Si ricorda che le regole di nomenclatura dei file delle segnalazioni prevedono la seguente denominazione CodiceComune\_Identificativo.zip (ad esempio B715\_0001.ZIP).

![](_page_13_Picture_0.jpeg)

14 LUGLIO 2011

Il codice comune è visualizzato tra parentesi accanto alla dizione del comune, sulla parte alta della finestra.

![](_page_13_Picture_36.jpeg)

**Fig. 5** 

Una volta inserito l'identificativo del nome file si può procedere all'inserimento dei dati cliccando sul bottone **"Crea"** e verrà visualizzata la finestra di Fig. 6.

![](_page_14_Picture_0.jpeg)

14 LUGLIO 2011

![](_page_14_Picture_34.jpeg)

**Fig. 6** 

In questa finestra cliccare sul bottone **"Aggiungi"** per inserire i protocolli tramite la finestra di fig. 7.

![](_page_14_Picture_35.jpeg)

**Fig. 7** 

![](_page_15_Picture_0.jpeg)

Guida operativa – Applicazione CreaXml per la creazione dei file delle segnalazioni L.80/2006 art.34 quinquies **PAG. 16 DI 30** PAG. 16 DI 30

14 LUGLIO 2011

Su questa finestra è possibile selezionare un periodo specifico da trattare oppure selezionare tutti i periodi e in questo modo sono visualizzati tutti i protocolli disponibili indipendentemente dal periodo. Dopo aver selezionato il periodo cliccare sul bottone **"Scegli"** e nell'area sottostante sarà visualizzato l'elenco dei protocolli (Fig. 8).

![](_page_15_Picture_63.jpeg)

![](_page_15_Figure_5.jpeg)

Il protocollo è costituito dalla targa della provincia in cui sono ubicati gli immobili a cui si riferisce il documento e da un valore numerico con una lunghezza fissa di 7 caratteri, di seguito al numero di protocollo separato da un trattino, è riportato il mese e l'anno nel quale il documento è stato registrato. Se un protocollo è già stato trattato da una segnalazione in questo elenco viene riportato l'esito e il numero di segnalazione in cui è presente.

Per procedere selezionare con il mouse il protocollo di interesse e cliccare sul bottone **"Esamina"**, verrà visualizzata la finestra di Fig.9.

![](_page_16_Picture_0.jpeg)

14 LUGLIO 2011

![](_page_16_Picture_99.jpeg)

**Fig. 9** 

Nella parte alta della finestra è riportato il numero protocollo in esame ed il mese anno in cui è stato registrato. Cliccando il tasto **"Visualizza Pdf"** è possibile visualizzare il documento docfa in formato pdf. Cliccando il tasto **"Indietro"** si ritorna sull'elenco dei protocolli a disposizione.

L'area sottostante è divisa in tre diverse sezioni richiamabili tramite le etichette: UIU Fabbricato Riepilogo.

#### **UIU**

Nell'area definita in forma tabellare sono riportati gli estremi identificativi delle uiu. Selezionare con il mouse l'unità immobiliare che si intende esaminare. Cliccando sul bottone **"Dettagli"** saranno visualizzate ulteriori informazioni riguardanti la uiu. Cliccando sul bottone **"Planimetria"** saranno visualizzate le informazioni planimetriche della uiu.

Scegliere uno dei tre possibili radio buttom relativi all'esito del controllo: **Dichiarazione Coerente**, **Dichiarazione Incoerente** o **Dati assenti.** 

Se tra le tre possibilità si sceglie:

- Dichiarazione Coerente è possibile indicare se il sopralluogo è stato eseguito.
- Dichiarazione Incoerente è possibile indicare la presenza del sopralluogo, la data di ultimazioni lavori, i tipi di incoerenze. E' possibile supportare l'incoerenza tramite

![](_page_17_Picture_0.jpeg)

Guida operativa – Applicazione CreaXml per la creazione dei file delle segnalazioni L.80/2006 art.34 quinquies **PAG. 18 DI 30** and PAG. 18 DI 30

14 LUGLIO 2011

documentazione contenuta in file con estensione DOC o PDF che possono essere allegati.

Per inserire i documenti come allegati cliccare sul tasto **Allega**, cercare e selezionare il file quindi cliccare sul tasto **Apri** (Fig. 10).

![](_page_17_Picture_80.jpeg)

**Fig. 10** 

L'applicazione alla richiesta di allegare un file si posiziona sulla directory ALLEGATI, ma consente la ricerca anche su altre directory del personal computer. Nel caso in cui l'allegato venga prelevato da altre directory l'applicazione oltre a memorizzare il nome del documento da inserire nel file xml effettua anche una copia del file da allegare nella directory ALLEGATI.

È possibile effettuare la rimozione dell'allegato cliccando sul tasto **Rimuovi**.

Qunado l'esame della singola uiu è terminato cliccare sul bottone **"Aggiungi al riepilogo"** e proseguire con l'esame di ulteriori uiu se presenti nella finestra.

#### **Fabbricato**

Selezionando l'etichetta Fabbricato verrà visualizzata la finestra di Fig.11.

![](_page_18_Picture_0.jpeg)

Guida operativa – Applicazione CreaXml per la creazione dei file delle segnalazioni L.80/2006 art.34 quinquies **PAG. 19 DI 30** PAG. 19 DI 30

14 LUGLIO 2011

![](_page_18_Picture_81.jpeg)

**Fig. 11** 

Nell'area definita in forma tabellare sono riportati gli estremi identificativi dei fabbricati. Selezionare con il mouse il fabbricato che si intende esaminare.

Cliccando sul bottone **"Elaborato Planimetrico"** saranno visualizzate le informazioni planimetriche del fabbricato.

Scegliere uno dei tre possibili radio buttom relativi all'esito del controllo: **Dichiarazione Coerente**, **Dichiarazione Incoerente** o **Dati assenti.** 

Se tra le tre possibilità si sceglie:

- Dichiarazione Coerente è possibile indicare se il sopralluogo è stato eseguito.
- Dichiarazione Incoerente è possibile indicare la presenza del sopralluogo, la data di ultimazioni lavori. E' possibile supportare l'incoerenza tramite documentazione contenuta in file con estensione DOC o PDF che possono essere allegati.

Quando l'esame del singolo fabbricato è terminato cliccare sul bottone **"Aggiungi al riepilogo"** e proseguire con l'esame di ulteriori fabbricati se presenti nella finestra.

![](_page_19_Picture_0.jpeg)

Guida operativa – Applicazione CreaXml per la creazione dei file delle segnalazioni L.80/2006 art.34 quinquies **PAG. 20 DI 30** PAG. 20 DI 30

14 LUGLIO 2011

# **Riepilogo**

Selezionando l'etichetta Riepilogo verrà visualizzata la finestra di Fig.12.

![](_page_19_Picture_75.jpeg)

**Fig. 12** 

La finestra contiene due area definite in forma tabellare in cui sono riportati le uiu e i fabbricati che sono stati esaminati e aggiunti al riepilogo. Tramite il bottone **"Elimina UIU"** ed **"Elimina Fabbricato"** è possibile eliminare dal riepilogo una uiu o un fabbricato dopo averlo selezionato con il mouse.

Nella parte bassa della finestra è riportato in automatico l'esito del controllo sul protocollo, derivato dall'esito indicato per ogni elemento esaminato. Le regole applicate per ottenere l'informazione dell'esito sul protocollo sono:

- se c'è almeno un elemento con esito incoerente, l'esito dell'intero protocollo è incoerente
- se ci sono elementi coerenti ed elementi con dati assenti, l'esito dell'intero protocollo è dati assenti

![](_page_20_Picture_0.jpeg)

Guida operativa – Applicazione CreaXml per la creazione dei file delle segnalazioni L.80/2006 art.34 quinquies eglische PAG. 21 DI 30

• se tutti gli elementi sono coerenti, l'esito del l'intero protocollo è coerente e se è stata segnalata la presenza del sopralluogo per tutti gli elementi verrà indicato il tipo di coerenza completa altrimenti sarà di tipo documentale, come riportato in figura 14.

![](_page_20_Picture_51.jpeg)

 **Fig. 13**

Se i dati contenuti sul riepilogo sono correnti cliccando sul bottone **"Aggiungi alla segnalazione"** il protocollo in esame sarà aggiunto alla segnalazione e verrà presentata la finestra di fig.14 in cui è presente il riepilogo dei protocolli inseriti nella segnalazione e l'esito del controllo.

![](_page_21_Picture_0.jpeg)

Guida operativa – Applicazione CreaXml per la creazione dei file delle segnalazioni L.80/2006 art.34 quinquies **PAG. 22 DI 30** PAG. 22 DI 30

14 LUGLIO 2011

![](_page_21_Picture_86.jpeg)

**Fig. 14** 

Su questa finestra è possibile:

- continuare con l'esame di un altro protocollo cliccando sul bottone **"Aggiungi protocollo"** e verrà visualizzata la finestra di Fig.7.
- eliminare un protocollo dalla segnalazione, selezionandolo con il mouse e cliccando sul bottone **"Elimina protocollo".**
- se l'esame dei protocolli è terminata e si vuole completare il file per produrre il file.zip, chiudere la segnalazione, cliccando sul bottone **"Termina Segnalazione".** L'applicazione effettua la produzione del file CodiceComune\_NNNN.ZIP contenente il file CodiceComune\_NNNN.XML e gli eventuali allegati inseriti in fase di caricamento dati. Il file viene salvato sulla directory OUTPUT dalla quale potrà essere prelevato per il successivo invio.

#### **2.4 RICHIAMARE UN FILE PRECEDENTEMENTE CREATO**

Se si vuole aggiungere o rimuovere dati ad/da un file creato precedentemente, l'applicazione mostra la finestra in figura 15 nella quale sono visibili nell'area Elenco file preparati, i file denominati CodiceComune\_NNNN.

![](_page_22_Picture_0.jpeg)

Guida operativa – Applicazione CreaXml per la creazione dei file delle segnalazioni L.80/2006 art.34 quinquies eglise est est est est est electronic PAG. 23 DI 30

14 LUGLIO 2011

Accanto ad ogni nome file è riportata l'indicazione se la segnalazione è stata completata con l'indicazione della data e ora in cui è stata terminata ed ha prodotto il file.zip, oppure è ancora in corso (non è stato cliccato il bottone "Termina Segnalazione"). Selezionare quello di interesse e cliccare sul tasto **Apri**.

![](_page_22_Picture_42.jpeg)

**Fig. 15** 

L'applicazione emette lo schermo in figura 16 dove sono visibili le informazioni precedentemente inserite.

![](_page_23_Picture_0.jpeg)

Guida operativa – Applicazione CreaXml per la creazione dei file delle segnalazioni L.80/2006 art.34 quinquies **PAG. 24 DI 30** PAG. 24 DI 30

14 LUGLIO 2011

![](_page_23_Picture_76.jpeg)

**Fig. 16** 

Su questa finestra è possibile:

- continuare con l'esame di un altro protocollo cliccando sul bottone **"Aggiungi protocollo"** e verrà visualizzata la finestra di Fig.7 e si prosegue come specificato nel paragrafo 'Predisporre un nuovo file'.
- eliminare un protocollo dalla segnalazione, selezionandolo con il mouse e cliccando sul bottone **"Elimina protocollo".**
- se l'esame dei protocolli è terminata, chiudere la segnalazione, cliccando sul bottone **"Termina Segnalazione".** L'applicazione effettua la produzione del file CodiceComune\_NNNN.ZIP contenente il file CodiceComune\_NNNN.XML e gli eventuali allegati inseriti in fase di caricamento dati. Il file viene salvato sulla directory OUTPUT dalla quale potrà essere prelevato per il successivo invio. Qualora sia già presente un file con lo stesso nome l'applicazione, prima di procedere al ricoprimento del vecchio file, chiede conferma della richiesta (Fig. 17)

![](_page_24_Picture_0.jpeg)

Guida operativa – Applicazione CreaXml per la creazione dei file delle segnalazioni L.80/2006 art.34 quinquies eglische PAG. 25 DI 30

14 LUGLIO 2011

![](_page_24_Picture_38.jpeg)

**Fig. 17** 

# **2.5 VISUALIZZARE IL FILE XML**

Per visualizzare i dati del file xml è necessario essere all'interno di una segnalazione e quindi a partire dallo schermo di fig. 18 selezionare con il mouse un file (indipendentemente se terminato o meno) e cliccare il bottone **"Apri"**.

![](_page_25_Picture_0.jpeg)

Guida operativa – Applicazione CreaXml per la creazione dei file delle segnalazioni L.80/2006 art.34 quinquies eglene para est est est electronic PAG. 26 DI 30

14 LUGLIO 2011

![](_page_25_Picture_45.jpeg)

**Fig. 18** 

Quando si è all'interno della segnalazione, selezionare la funzione **Anteprima** 

![](_page_25_Picture_6.jpeg)

mediante il tasto visibile in alto a sinistra, per procedere alla visualizzazione del file xml prodotto.

L'applicazione propone una finestra contenente il file xml (fig. 19).

![](_page_26_Picture_0.jpeg)

Guida operativa – Applicazione CreaXml per la creazione dei file delle segnalazioni L.80/2006 art.34 quinquies eglische PAG. 27 DI 30

14 LUGLIO 2011

![](_page_26_Picture_70.jpeg)

**Fig. 19** 

## **2.6 ESITI DELLE SEGNALAZIONI**

Per visualizzare i dati dei file degli esiti scaricati dal portale dei comuni è necessario prima procedere al caricamento dei suddetti file.

#### **Caricamento file degli Esiti**

Selezionare la funzione **Caricamento Esiti** 

![](_page_26_Figure_9.jpeg)

mediante il tasto visibile in alto a sinistra, per procedere al caricamento dei file mensili scaricati dal portale dei comuni.

Questa funzione consente di mettere a disposizione dell'applicazione le informazioni che sono state fornite tramite il Portale dei Comuni. La procedura consiste nella ricerca e visualizzazione delle forniture mensili degli esiti che sono state scaricate dal portale e consente di scegliere quale mese elaborare. La procedura crea una copia dei file su delle directory apposite.

![](_page_27_Picture_0.jpeg)

Guida operativa – Applicazione CreaXml per la creazione dei file delle segnalazioni L.80/2006 art.34 quinquies eglene para est est est est electronic PAG. 28 DI 30

14 LUGLIO 2011

![](_page_27_Picture_36.jpeg)

**Fig.20** 

L'applicazione propone una finestra (fig.20) divisa in due parti. Nella parte in alto "Mesi a disposizione" visualizza i mesi che sono già stati caricati. Nella parte in basso ci sono le funzioni per caricare nuovi file: cliccare sul bottone **"Aggiungi"** si apre la finestra (fig.21) per la ricerca dei file sulle directory del computer**.** 

![](_page_28_Picture_0.jpeg)

Guida operativa – Applicazione CreaXml per la creazione dei file delle segnalazioni L.80/2006 art.34 quinquies eglene para est est est est electronic PAG. 29 DI 30

14 LUGLIO 2011

![](_page_28_Picture_64.jpeg)

![](_page_28_Figure_4.jpeg)

Quando il file è stato selezionato verrà visualzzato nella parte "Dati Inseriti" . Cliccare il bottone "**Carica mese",** per poter avere a disposizione i dati per la visualizzazione degli esiti.

# **Visualizzazione dati degli Esiti**

Selezionare la funzione **Visualizzazione Esiti** 

![](_page_28_Picture_8.jpeg)

mediante il tasto visibile in alto a sinistra.

L'applicazione propone una finestra (fig.22) in cui sono riportati i mesi disponibili per la visualizzazione. Selezionare con il mouse il mese di interesse e cliccare sul bottone **"Esamina" .** L'applicazione visualizza, nel formato html il contenuto del file .xml degli esiti, come riportato in fig. 23.

![](_page_29_Picture_0.jpeg)

14 LUGLIO 2011

![](_page_29_Picture_26.jpeg)

**Fig. 22** 

| <b>Unità immobiliare</b>                 |                 |                                                               |               |               |                     |                     |                    |  |
|------------------------------------------|-----------------|---------------------------------------------------------------|---------------|---------------|---------------------|---------------------|--------------------|--|
| Protocollo: BG0119187                    |                 |                                                               |               |               |                     |                     |                    |  |
| Esito : elementi segnalati insufficienti |                 |                                                               |               |               |                     |                     |                    |  |
| <b>Identificativi UIU:</b>               |                 |                                                               |               |               |                     |                     |                    |  |
| Sez. amministrativa                      |                 | Sez. urbana                                                   | <b>Foglio</b> | <b>Numero</b> | <b>Denominatore</b> | <b>Edificialità</b> | <b>Subalterno</b>  |  |
|                                          |                 |                                                               | 0008          | 02172         | $\mathbf{0}$        |                     | 0701               |  |
| <b>Consistenza</b>                       |                 | <b>Destinazione</b>                                           |               |               | <b>Classamento</b>  |                     | <b>Planimetria</b> |  |
| no                                       |                 | no                                                            |               |               | <b>Si</b>           |                     | no                 |  |
| Dati classamento:                        |                 |                                                               |               |               |                     |                     |                    |  |
| Zona                                     | U               |                                                               |               |               |                     |                     |                    |  |
| <b>Categoria</b>                         | A <sub>03</sub> |                                                               |               |               |                     |                     |                    |  |
| <b>Classe</b>                            | 06              |                                                               |               |               |                     |                     |                    |  |
| <b>Consistenza</b>                       | 9               |                                                               |               |               |                     |                     |                    |  |
| <b>Classamento</b>                       |                 | attribuito il classamento proposto per decorrenza dei termini |               |               |                     |                     |                    |  |
| <b>Superficie</b>                        | 220             |                                                               |               |               |                     |                     |                    |  |
| Rendita $(E)$                            | 836.66          |                                                               |               |               |                     |                     |                    |  |

**Fig. 23**